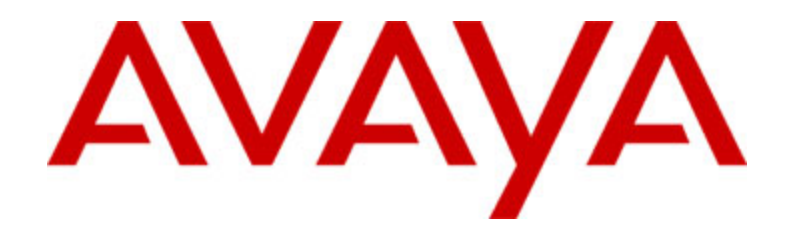

# **Avaya one-X™ Deskphone Value Edition 1616 IP Telephone User Guide**

16-601448 Issue 1 June 2007

## **Contents**

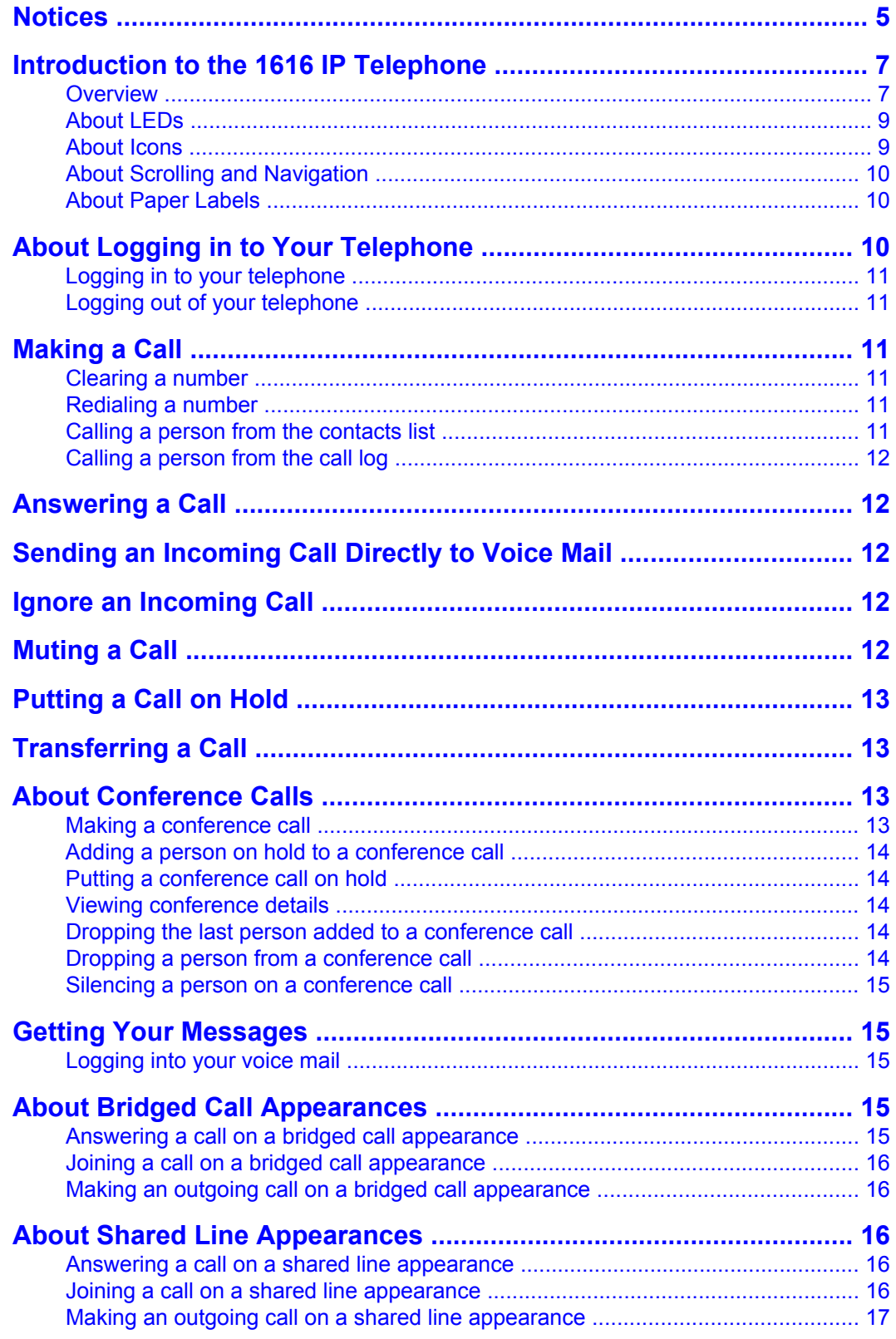

![](_page_2_Picture_7.jpeg)

**Contents** 

### <span id="page-4-0"></span>**Notices**

© Avaya Inc.

All Rights Reserved.

#### **Notice**

While reasonable efforts were made to ensure that the information in this document was complete and accurate at the time of printing, Avaya Inc. can assume no liability for any errors. Changes and corrections to the information in this document may be incorporated in future releases.

#### **Note:**

Using a cell, mobile, or GSM phone, or a two-way radio in close proximity to an Avaya IP Phone might cause interference.

For full legal page information, please see the complete document, Avaya Legal Page for Hardware Documentation, Document number 03-600759.

To locate this document on our website, simply go to http://www.avaya.com/support and search for the document number in the search box.

#### **Documentation disclaimer**

Avaya Inc. is not responsible for any modifications, additions, or deletions to the original published version of this documentation unless such modifications, additions, or deletions were performed by Avaya. Customer and/or End User agree to indemnify and hold harmless Avaya, Avaya's agents, servants and employees against all claims, lawsuits, demands, and judgments arising out of, or in connection with, subsequent modifications, additions or deletions to this documentation to the extent made by the Customer or End User.

#### **Link disclaimer**

Avaya Inc. is not responsible for the contents or reliability of any linked Web sites referenced elsewhere within this documentation, and Avaya does not necessarily endorse the products, services, or information described or offered within them. We cannot guarantee that these links will work all of the time and we have no control over the availability of the linked pages.

#### **Warranty**

Avaya Inc. provides a limited warranty on this product. Refer to your sales agreement to establish the terms of the limited warranty. In addition, Avaya's standard warranty language, as well as information regarding support for this product, while under warranty, is available through the following Web site:

http://www.avaya.com/support

#### **Copyright**

Except where expressly stated otherwise, the Product is protected by copyright and other laws respecting proprietary rights. Unauthorized reproduction, transfer, and or use can be a criminal, as well as a civil, offense under the applicable law.

#### **Avaya support**

Avaya Inc. provides a telephone number for you to use to report problems or to ask questions about your product. The support telephone number is 1-800-242-2121 in the United States. For additional support telephone numbers, see the Avaya Web site:

http://www.avaya.com/support

## <span id="page-6-0"></span>**Introduction to the 1616 IP Telephone**

The 1616 IP telephone is a multiline IP telephone for use with Avaya Communication Manager or Avaya Distributed Office call processing systems. The 1616 IP telephone puts convenient features and capabilities at your fingertips, including a Phone screen to view and manage your calls, a Contacts list, a Call Log, a menu of options and settings to customize your phone, and access to your voice mail.

Not all functions and features described in this user guide may be available on your telephone. If you find that a function or feature is not available, contact your system administrator.

![](_page_6_Figure_4.jpeg)

![](_page_6_Figure_5.jpeg)

![](_page_7_Picture_251.jpeg)

### **1616 IP Telephone Button/Feature Descriptions**

<span id="page-8-0"></span>![](_page_8_Picture_189.jpeg)

#### **About LEDs**

Each call/line appearance button and feature button has two LEDs, one green and one red, to indicate the status of the call/line appearance or feature. The status is identified by whether the LED is turned on, off, or blinking as described in the following tables.

![](_page_8_Picture_190.jpeg)

![](_page_8_Picture_191.jpeg)

#### **Table 2. Feature Button LEDs**

![](_page_8_Picture_192.jpeg)

#### **Note:**

Depending on your call processing system, the feature button LEDs for some features may operate differently.

### <span id="page-9-0"></span>**About Icons**

Icons are provided in the phone display to indicate the state of a call and navigation choices. The icons that appear in the phone display are described in the following table.

![](_page_9_Picture_127.jpeg)

![](_page_9_Picture_128.jpeg)

### **About Scrolling and Navigation**

To navigate through the options and features on your telephone display, use the navigation arrows to scroll and the **OK** button to select lines or options.

A navigation icon appears in the phone display to indicate that you can scroll to more options or information. Use the up and down navigation arrows to scroll up or down through lists. Use the right and left navigation arrows to go to other screens or to move the cursor right or left when entering text. When you scroll to a line on the display, that line is selected.

The softkey labels will change according to the options available for the selected line. The **OK** button is a shortcut for the default action. For example, when you select an entry in your contacts list, pressing the **OK** button places a call to that person.

#### **About Paper Labels**

Next to each call/line appearance button and feature button is a paper label. The label identifies the call/line appearance number or the feature that has been programmed on the button by your system administrator. You can remove the labels if you want to change a label or write on a blank one. Printed labels are also available for your telephone. See your system administrator for more information.

## <span id="page-10-0"></span>**About Logging in to Your Telephone**

Logging in and out maintains your contacts and personal options if you share a telephone with other users, or if you want to use the same extension from another phone. Logging out also prevents unauthorized use of your telephone during an absence. **Note:**

Call log information is lost after you log out.

#### **Logging in to your telephone**

Log in from the initial screen that prompts you for your extension.

- 1. Enter your extension.
- 2. Press the **OK** button, the **OK** softkey, or the **#** button.
- 3. Enter your password.
- 4. Press the **OK** button, the **OK** softkey, or the **#** button.

#### **Logging out of your telephone**

- 1. Press the **A** button.
- 2. Scroll down to select Log Out.
	- **Note:**

Log Out is not available if you are on a call.

- 3. Press the **OK** button or the **Select** softkey.
- 4. Press the **Select** softkey again to confirm.

## **Making a Call**

If you are not on a call, simply dial the number you want to call.

- 1. Lift the handset, press the **Speaker** button, press the **Headset** button, press an available line button, or press the **OK** button if an idle call/line appearance is available.
- 2. Dial the number you want to call.

#### **Clearing a number**

Press the **Clear** softkey to erase all dialed digits and enter a new number.

#### **Redialing a number**

1. From the Phone screen, press the **Redial** button.

**Note:**

The last number will be redialed or you will see a list of the most recent numbers that you have dialed, from which you can select one to redial.

2. Press the **OK** button or the **Call** softkey.

**Note:**

See [Setting redial options](#page-23-0) for information on redial settings.

#### <span id="page-11-0"></span>**Calling a person from the contacts list**

- 1. Press the **Contacts** button.
- 2. Scroll up or down to select the person or number you want to call.
- 3. Press the **OK** button or the **Call** softkey.

#### **Calling a person from the call log**

- 1. Press the **Call Log** button.
- 2. Scroll to the left or right to view a separate list of all, missed, answered, or outgoing calls.
- 3. Scroll up or down to select the person or number you want to call.
- 4. Press the **OK** button or the **Call** softkey.

## **Answering a Call**

When you receive an incoming call, the green LED associated with the call will flash. The incoming call is usually selected automatically. However, if you are already on a call or if you receive more than one incoming call at a time, you may need to select the call you want to answer manually.

Answer an incoming call in the following ways:

- If you are not on another call, lift the handset, *or* press the call/line appearance button whose green LED flashes for the incoming call, *or* press the **Answer** softkey if one appears, *or* press the **Speaker** button to answer using the speakerphone, *or* press the **Headset** button to answer using the headset. If you are using a wireless headset, press the **ON** button.
- If you are on another call, press the call/line appearance button whose green LED flashes for the incoming call, *or* press the **Answer** softkey if one appears. **Note:**

If the Auto Hold (Communication Manager) feature is enabled by your system administrator, you can answer another call without first putting an active call on hold. If Auto Hold is not enabled, you must put your active call on hold before answering the incoming call; otherwise, you will drop the active call when you answer the other one.

### **Sending an Incoming Call Directly to Voice Mail**

Press the **To Vmail** softkey to send an incoming call directly to voice mail without answering.

**Note:**

In order to do this, your voice mail must be administered as the first entry in your coverage path. See your system administrator for more information.

### **Ignore an Incoming Call**

Press the **Ignore** softkey to stop the ringer for an incoming call.

## <span id="page-12-0"></span>**Muting a Call**

If a call is on mute and you switch between the handset, headset, or speakerphone, the mute will be turned off. When the Mute button light is on, the call is muted.

- 1. Press the **Mute** button during a call so that the other person cannot hear you.
- 2. Press the **Mute** button again to unmute the call.

## **Putting a Call on Hold**

1. Press the **Hold** button to put your active call on hold.

#### **Note:**

The fast blinking green LED next to the call/line appearance button indicates the call is on hold. If the active call is on a line appearance on an Avaya Distributed Office system, the red LED will also be on.

- 2. To resume the call, do one of the following:
	- If there is more than one call on hold, press the call/line appearance button *or* scroll to the call and press the **Resume** softkey or the **OK** button to resume the call.
	- If there is only one call on hold, press the **Hold** button, *or* press the call/line appearance button, *or* press the **Resume** softkey, *or* press the **OK** button to retrieve the call.

## **Transferring a Call**

- 1. If the call you want to transfer is not your active call, press the call/line appearance button for the call you want to transfer.
- 2. Press the **Transfer** button.

#### **Note:**

The very fast blinking green LED next to the call/line appearance button indicates the call is being transferred. If the active call is on a line appearance on an Avaya Distributed Office system, the red LED will also be on.

3. Dial the telephone number, *or* call the person from the contacts list, *or* call the person from the call log.

#### **Note:**

To transfer the call to a call that is on hold, press the call/line appearance button for the call that is on hold.

4. Press the **Transfer** button or the **Complete** softkey to transfer the call.

## **About Conference Calls**

You can use conference calls to speak with up to five people in different locations on the same call. Additional conferencing options may be available through Expanded Meet-Me Conferencing. Contact your system administrator for more information about this feature.

#### <span id="page-13-0"></span>**Making a conference call**

1. While active on a call, press the **Conference** button.

#### **Note:**

The very fast blinking green LED next to the call/line appearance button indicates the call is being conferenced. If the active call is on a line appearance on an Avaya Distributed Office system, the red LED will also be on.

- 2. Dial the telephone number, *or* call the person from the contacts list, *or* call the person from the call log.
- 3. Press the **Conference** button or the **Join** softkey to add the person to the existing call.

#### **Adding a person on hold to a conference call**

- 1. From the Phone screen, select your active conference call.
- 2. Press the **Conference** button.

#### **Note:**

The active conference call is put on soft hold.

- 3. Do one of the following:
	- Press the call/line appearance button for the call on hold. **Note:**

Be sure not to choose the call/line appearance button for the call that is on soft hold.

- Scroll to the call on hold, and press the **Resume** softkey.
- 4. Press the **Join** softkey or the **Conference** button to add the person to the conference call.

#### **Putting a conference call on hold**

When you put a conference call on hold, the other parties can still talk to each other.

1. Press the **Hold** button during a conference call.

#### **Note:**

The blinking green LED next to the call/line appearance button indicates the conference is on hold.

2. Press the **Resume** softkey or the **Hold** button if there is only one conference call to resume the conference call.

#### **Viewing conference details**

- 1. From the Phone screen, press the **Details** softkey (if available) during a conference call.
- 2. Scroll to view the participants on the call.
- 3. To exit conference details, press the **Exit** softkey.

#### **Dropping the last person added to a conference call**

While active on a conference call, press the **Drop** button.

#### <span id="page-14-0"></span>**Dropping a person from a conference call**

- 1. From the Phone screen, select the **Details** softkey (if available) during a conference call.
- 2. Scroll to the person you want to drop.
- 3. Press the **Drop** button.

#### **Silencing a person on a conference call**

Only people calling from external numbers can be silenced on a conference call.

- 1. From the Phone screen, select the **Details** softkey (if available) during a conference call.
- 2. Scroll to the person you want to silence.
- 3. Press the **Silence** softkey.

## **Getting Your Messages**

Use the **Message** button to connect directly to your voice mail system. A red light on the upper right-hand corner of your telephone indicates when you have messages waiting. Your messages are an administered function. Contact your system administrator with any questions.

#### **Logging into your voice mail**

- 1. To log in to your voice mail, press the **Message** button.
- 2. Follow the voice prompts from your voice mail system.

## **About Bridged Call Appearances**

Your phone may show a bridged call appearance on the display screen in addition to your own call appearances. A bridged call appearance typically belongs to someone else, but bridging allows you to see if that call appearance is in use, answer calls on that call appearance, or join a call in progress on that call appearance from your telephone. You can also make outgoing calls on a bridged call appearance when it is not in use.

#### **Answering a call on a bridged call appearance**

1. Press the call/line appearance button associated with the bridged call appearance.

#### **Note:**

The ringing bridged call appearance may be selected automatically if there are no other active calls. If you are on another call when a call comes in to a bridged call appearance, you may have to select the ringing bridged call appearance button (just like for an incoming call to a primary line).

2. Press the **Answer** softkey.

#### **Note:**

Answering a call on a bridged call appearance is basically the same as a call on a primary line. If the ringing bridged call appearance is selected, you can answer by picking up the handset, by pressing the **Speaker** or **Headset** button, or pressing the **Answer** softkey.

#### <span id="page-15-0"></span>**Joining a call on a bridged call appearance**

You can join an existing call on a bridged call appearance.

- 1. Scroll to the call in progress that you want to join.
- 2. Press the call/line appearance button for the bridged call appearance, or press the **Bridge** softkey.

#### **Making an outgoing call on a bridged call appearance**

When you make a call on a bridged call appearance, you are using another person's call appearance. The caller ID may show the call as coming from you or coming from the person whose call appearance you are using. If you have any questions about how the name or extension displays to the person you are calling, contact your system administrator.

- 1. Press the call/line button associated with the bridged call appearance.
- 2. Dial the telephone number, or call the person from the contacts list, or call the person from the call log.

## **About Shared Line Appearances**

If your call processing system is an Avaya Distributed Office system and depending on how it is configured, your phone may show shared line appearances on the display screen in addition to your own lines. A shared line appearance is a line that is shared among multiple users. You can answer a call, join a call in progress, and make an outgoing call on a shared line appearance. You can make only outside calls on line appearances. The procedures to answer, join, and make a call on a shared line appearance are similar as those for a bridged appearance. But instead of using another person's line, you are using a shared line.

#### **Answering a call on a shared line appearance**

1. Press the call/line appearance button associated with the shared line appearance. **Note:**

The ringing shared line appearance may be selected automatically if there are no other active calls. If you are on another call when a call comes in to a shared line appearance, you may have to select the ringing shared line appearance button (just like for an incoming call to a primary line).

2. Press the **Answer** softkey.

#### **Note:**

Answering a call on a shared line appearance is basically the same as a call on a primary line. If the ringing shared line appearance is selected, you can answer by picking up the handset, by pressing the **Speaker** or **Headset** button, or pressing the **Answer** softkey.

#### <span id="page-16-0"></span>**Joining a call on a shared line appearance**

You can join an existing call on a shared line appearance.

- 1. Scroll to the call in progress that you want to join.
- 2. Press the call/line appearance button for the shared line appearance, or press the **Join** softkey.

#### **Making an outgoing call on a shared line appearance**

If you have any questions about how the name or extension displays to the person you are calling when you make a call on a shared line appearance, contact your system administrator. You can make only outside calls on shared line appearances.

- 1. Press the call/line button associated with the shared line appearance.
- 2. Dial the telephone number, or call the person from the contacts list, or call the person from the call log.

### **About Contacts**

You can save up to 100 names and telephone numbers. For additional information, see [Calling a person from the contacts list.](#page-11-0)

#### **Viewing contacts details**

- 1. Press the **Contacts** button.
- 2. Scroll to the contact you want to view.
	- **Note:**

Names are listed alphabetically by last name. To return to the top of the list, press the **Contacts** button again.

3. Press the **Details** softkey to see the contact name and number.

#### **Adding a new contact**

1. Press the **Contacts** button.

#### **Note:**

If this is the first contact you are adding, skip step 2.

2. Press the **More** softkey.

#### **Note:**

If the **More** softkey is not displayed and this is not your first contact, press the **Contacts** button again.

- <span id="page-17-0"></span>3. Press the **New** softkey.
- 4. Enter the name using the dialpad. To enter characters using the dialpad:
	- a. Repeatedly press the number key that corresponds to the letter or number you want to enter until the letter or number is displayed.
	- b. Pause before entering the next character if the characters are on the same key.
	- c. To enter a space, press 0.
	- d. Enter remaining letters or numbers.
	- e. Press the **Bksp** softkey to delete the last character.

#### **Note:**

If you want to remove a letter, number, space, or symbol that is in the middle of the text you entered, use the left and right navigation arrows to place your cursor after the character you want to remove. Once your cursor is in the correct position, press the **Bksp** softkey to remove the character to the left of the cursor.

- 5. Press the **OK** button or the **OK** softkey.
- 6. Enter the telephone number.

#### **Note:**

Enter the telephone number as you would if you were dialing it directly.

7. Press the **Save** softkey or the **OK** button.

#### **Editing a contact**

- 1. Press the **Contacts** button.
- 2. Scroll to the contact you want to edit.
- 3. Press the **Details** softkey.
- 4. Press the **Edit** softkey.
- 5. Scroll up or down to choose the field you want to edit.
- 6. Use the dialpad and softkeys to make changes to the contact information.
- 7. Press the **Save** softkey or the **OK** button to save your changes.

#### **Deleting a contact**

- 1. Press the **Contacts** button.
- 2. Scroll to the contact you want to delete.
- 3. Press **More > Delete** .
- 4. Press the **Delete** softkey again to confirm.

#### **Note:**

If you press the **Cancel** softkey prior to pressing the **Delete** softkey, your contact information will not be removed.

## **About the Call Log**

You can use the call log to view a list of your recent calls or view separate lists of your outgoing, answered, or missed calls. See [Turning call logging on or off](#page-18-0) for information about logging bridged call appearances, line call appearances, and line calls that are answered by others.

#### <span id="page-18-0"></span>**Viewing the call log**

1. Press the **Call Log** button.

**Note:**

You can go to the top of the list by pressing the **Call Log** button again.

2. Scroll to the right or left to view separate lists of all, missed, answered, or outgoing calls.

#### **Viewing call log details**

- 1. Press the **Call Log** button.
- 2. Scroll to the number you want to view.
- 3. Press the **Details** softkey to view the name, number, and call duration.
- 4. Scroll down to view the date and time of the call.
- 5. Press the **Back** softkey to return to the list view.

#### **Adding an entry from the call log to your contacts list**

- 1. Press the **Call Log** button.
- 2. Scroll to the number you want to add to your contacts list.
- 3. Press the **Details** softkey.
- 4. Press the **+Contact** softkey.

#### **Note:**

If your contacts list is full, the **+Contact** softkey is not displayed.

- 5. To edit the name or number, scroll up or down and edit as appropriate.
- 6. Press the **Save** softkey or the **OK** button.

#### **Removing an entry from the call log**

- 1. Press the **Call Log** button.
- 2. Select the number you want to delete.
- 3. Press **More > Delete** .
- 4. Press the **Delete** softkey again to confirm.

#### **Clearing all entries from the call log**

Clearing all entries from a call log deletes all of the entries. For example, if you are viewing the Outgoing Calls list, only outgoing calls are deleted from the call log. However, if you are viewing the All Calls list, pressing the **DelAll** softkey deletes all calls from the call log.

- 1. Press the **Call Log** button.
- 2. Select the list you want to delete.
- 3. Press **More > DelAll** to delete all of the entries in the list you are viewing.
- 4. Press the **DelAll** softkey again to confirm.

#### **Turning call logging on or off**

You can turn call logging on or off. In addition to logging your primary calls, if you have bridged call appearances or line call appearances, you can choose whether or not to include those calls in your call log. You can also choose whether or not you want to include line call appearances that are answered by others in your call log. For example, if Log Line Calls is turned on, but you do not want line calls that are answered by others to appear as

<span id="page-19-0"></span>missed calls in your call log, turn on Log Answered by Others. Configured in this way, the line calls that are answered by others will appear as answered calls in your call log. To include calls only on your primary lines in your call log, turn off Log Bridged Calls and Log Line Calls.

- 1. Press the **A** button.
- 2. Select Applications.
- 3. Press the **Select** softkey.
- 4. Select Call Log.
- 5. Press the **On** or **Off** softkeys, the **OK** button, or the right or left navigation arrow to turn call logging on or off.

#### **Note:**

The call log must be turned on in order to log line calls or bridged calls. If the call log is turned off, no calls are logged even if Log Line Calls or Log Bridged Calls is turned on.

6. Press the **Back** softkey.

7. Select Log Bridged Calls, Log Line Calls, or Log Answered by Others.

#### **Note:**

Log Line Calls must be turned on in order for Log Answered by Others to operate.

8. Press the **On** or **Off** softkeys, the **OK** button, or the right or left navigation arrow to turn call logging on or off.

## **About Advanced Telephone Features**

Avaya call management systems provide many advanced telephone features such as Directory, Call Forwarding, and Abbreviated Dial buttons. These features are administered on the feature buttons on your telephone. The features are identified on the associated paper labels. The features that have been administered for your telephone are also listed in the Features Menu that you can access from the Phone display. For more information about the Features Menu, see [About the Features Menu](#page-21-0).

The features that are available to you depend on what your administrator has assigned to your telephone. A few of the most commonly administered features are explained below. For more information about all the features that are available for your extension, contact your system administrator.

#### **Forwarding a call**

The Call Forward feature allows you to forward your incoming calls to another number. You must enter the telephone number where the calls will be forwarded each time you use this feature. You can forward calls only to internal numbers.

1. Press the **CFrwd** feature button.

You hear a dial tone prompting you to dial the forwarding number.

2. Dial the number you want to forward your calls to.

After you dial the number, you hear a confirmation tone. The forwarding icon appears on the top line of your phone display, and the green LED next to the feature button turns on.

3. To turn call forwarding off, press the **CFrwd** feature button.

The forwarding icon no longer appears on the top line of your phone display, and the green LED next to the feature button turns off.

#### <span id="page-20-0"></span>**Note:**

If you use a Feature Access Code to enable call forwarding, the forwarding icon does not appear in the phone display.

#### **Send all calls**

The Send All Calls (SAC) feature allows you to send all of your incoming calls directly to a predefined coverage number, typically your voice mail. Incoming calls ring once at your extension and then go directly to a number which is set by your system administrator.

- 1. Press the **SAC** feature button to send all calls to coverage. The forwarding icon appears on the top line of your phone display, and the green LED next to the feature button turns on.
- 2. To turn the feature off, press the **SAC** feature button.

The forwarding icon no longer appears on the top line of your phone display, and the green LED next to the feature button turns off.

#### **Note:**

If you use a Feature Access Code to enable Send All Calls, the forwarding icon does not appear in the phone display.

#### **Calling a person from the corporate directory**

The Directory feature allows you to dial other users in your system by name.

- 1. Press the **Directory** feature button.
- 2. Use the dialpad keys to start spelling the last name of the person you want to call. **Note:**

Press each dialpad key one time for each corresponding letter. For example, for "Hill," press 4, 4, 5, 5.

- 3. Press the **Next** feature button to view the next name alphabetically in the directory, if necessary.
- 4. Press the **Make Call** feature button when you see the name you want.
- 5. To exit the Directory, press the **Phone/Exit** button or the **Exit** softkey.

#### **Activating Extension to Cellular (EC500)**

The Extension to Cellular (EC500) feature allows you to have incoming calls ring on your office telephone and your cell phone at the same time. This allows you to answer office calls while you are away from your desk. The cell phone number is programmed by your system administrator.

1. Press the **EC500** feature button to turn the feature on.

The green LED next to the feature button turns on.

2. To turn the feature off, press the **EC500** feature button.

The green LED next to the feature button turns off.

#### **Note:**

If you use a Feature Access Code to enable EC500, the forwarding icon does not appear in the phone display.

## <span id="page-21-0"></span>**About the Features Menu**

The Features Menu provides access to the same advanced telephone features, such as Directory and Call Forwarding, that are programmed on your feature buttons. In addition to providing another way of accessing the features, you can use the Features Menu to confirm the features programmed on the feature buttons if, for example, a feature button label is missing or labeled incorrectly.

See [About Advanced Telephone Features](#page-19-0) for more information about the features that can be administered for your phone.

#### **Accessing the Features Menu**

1. From the Phone screen, scroll right to access the Features Menu.

#### **Note:**

To return to the main Phone screen, press the **Phone/Exit** button or the **Exit** softkey.

2. Scroll down to see the features that have been administered for your extension. **Note:**

The green LED next to the Feature button indicates if the feature is currently on or off. If the light is on, the feature is on. The red LED next to the Feature button blinks while the feature label is displayed on the screen.

## **About the Avaya Menu**

You can use the Avaya Menu to adjust and customize phone settings, configure call logging, select the display language, view network settings, and log out.

The Avaya Menu has six sub-menus:

- **Screen/Sound**—lets you adjust the display brightness and contrast, select your ringing pattern, turn button click sounds on and off, and turn error tones on and off.
- **Call Settings**—lets you turn the call timer display, visual alerting, and show incoming calls on or off; set the redial option; and set the audio path to speakerphone or headset.
- **Applications**—lets you turn call logging on and off as well as turn logging of bridged calls, line calls, and line calls answered by others on and off.
- **Advanced Options**—lets you select the display language; set automatic gain control on the handset, headset, and speaker; or initiate a manual backup/restore if you have a backup/restore file server. See your system administrator for more information.
- **Network Information**—shows a summary of network-related parameters for your phone, such as IP parameters and Quality of Service.
- **Log Out**—lets you log out of your telephone to prevent unauthorized use during your absence.

#### **Note:**

The sub-menus that appear depend on how your extension was administered. Some submenus may not be available.

#### <span id="page-22-0"></span>**Adjusting the brightness or contrast of the display**

- 1. Press the **A** button.
- 2. Select Screen/Sound Options.
- 3. Press the **Select** softkey or the **OK** button.
- 4. Select Brightness or Contrast.
- 5. Press the **Select** softkey or the **OK** button.
- 6. Scroll to the right or left to adjust the brightness or contrast.

#### **Changing the ring pattern**

- 1. Press the **A** button.
- 2. Select Screen/Sound Options.
- 3. Press the **Select** softkey or the **OK** button.
- 4. Select Personalized Ringing.
- 5. Press the **Select** softkey or the **OK** button.
- 6. Scroll up or down to see a list of the available ring patterns.
- 7. Select a ring pattern to listen to it.
- 8. Press the **Play** softkey to hear it again.
- 9. Press the **Save** softkey to make it your ring pattern.

#### **Turning button click sounds on and off**

- 1. Press the **A** button.
- 2. Select Screen/Sound Options.
- 3. Press the **Select** softkey or the **OK** button.
- 4. Select Button Clicks.
- 5. Press the **On** or **Off** softkeys, the **OK** button, or the right or left navigation arrow to turn sounds on or off.

#### **Turning error tones on or off**

- 1. Press the **A** button.
- 2. Select Screen/Sound Options.
- 3. Press the **Select** softkey or the **OK** button.
- 4. Select Error Tones.
- 5. Press the **On** or **Off** softkeys, the **OK** button, or the right or left navigation arrow to turn error tones on or off.

#### **Turning the call timer on or off**

You can set your call settings to automatically display the duration of calls. You can turn the call timer display on or off.

- 1. Press the **A** button.
- 2. Scroll to Call Settings.
- 3. Press the **Select** softkey or the **OK** button.
- 4. Select Call Timers.
- 5. Press the **On** or **Off** softkeys, the **OK** button, or the right or left navigation arrow to turn the call timer display on or off.
- 6. Press the **Phone/Exit** button to return to the phone screen.

### <span id="page-23-0"></span>**Turning visual alerting on or off**

When the Visual Alerting option is turned on, incoming calls cause the LED in the top right corner of the phone to flash. You can turn Visual Alerting on or off.

- 1. Press the **A** button.
- 2. Scroll to Call Settings.
- 3. Press the **Select** softkey or the **OK** button.
- 4. Select Visual Alerting.
- 5. Press the **On** or **Off** softkeys, the **OK** button, or the right or left navigation arrow to turn visual alerting on or off.

#### **Setting redial options**

You can set Redial to dial the last number you dialed or to display a list of the last numbers you dialed.

- 1. Press the **A** button.
- 2. Scroll to Call Settings.
- 3. Press the **Select** softkey or the **OK** button.
- 4. Select Redial.
- 5. Press the **Change** softkey or the **OK** button to toggle between One and List.

#### **Setting the Audio Path**

You can set the audio path of your phone so that when you initiate a call, the audio path automatically goes to either the speakerphone or your headset.

- 1. Press the **A** button.
- 2. Scroll to Call Settings.
- 3. Press the **Select** softkey or the **OK** button.
- 4. Select Audio Path.
- 5. Press the **Change** softkey or the **OK** button to toggle between Headset and Speaker.

#### **Turning show incoming call on or off**

You can set your call settings to automatically display incoming calls. You can turn the Show Incoming Call option on or off.

- 1. Press the **A** button.
- 2. Scroll to Call Settings.
- 3. Press the **Select** softkey or the **OK** button.
- 4. Select Show Incoming Call.
- 5. Press the **On** or **Off** softkeys, the **OK** button, or the right or left navigation arrow to turn Show Incoming Call on or off.

### <span id="page-24-0"></span>**Setting Automatic Gain Control**

Automatic Gain Control helps to maintain a constant audio level by automatically increasing or decreasing the gain depending upon the signal level. For high level signals, the gain is reduced and for low level signals, the gain is increased.

- 1. Press the **A** button.
- 2. Scroll to Advanced Options.
- 3. Press the **Select** softkey or the **OK** button.
- 4. Select Automatic Gain Control.
- 5. Press the **Select** softkey or the **OK** button.
- 6. Select Handset, Headset, or Speaker.
- 7. Press the **On** or **Off** softkeys, the **OK** button, or the right or left navigation arrow to turn automatic gain control on or off.

#### **Changing the language**

- 1. Press the **A** button.
- 2. Scroll to Advanced Options.
- 3. Press the **Select** softkey or the **OK** button.
- 4. Select Language.
- 5. Press the **Select** softkey or the **OK** button.
- 6. Scroll up or down to select a display language.

#### **Note:**

Other languages may be available. Contact your system administrator.

- 7. Press the **Select** softkey or the **OK** button to change to the selected language.
- 8. Press the **OK** button to confirm selection.

#### **Viewing Network Information**

- 1. Press the **A** button.
- 2. Scroll to Network Information.
- 3. Select Audio Parameters, IP Parameters, Quality of Service, Interfaces, or Miscellaneous.
- 4. Press the **View** softkey or the **OK** button.

Viewing Network Information

## **Index**

## <span id="page-26-0"></span>**A**

![](_page_26_Picture_403.jpeg)

## **B**

![](_page_26_Picture_404.jpeg)

## **C**

![](_page_26_Picture_405.jpeg)

![](_page_26_Picture_406.jpeg)

## **D**

![](_page_26_Picture_407.jpeg)

## **E**

![](_page_26_Picture_408.jpeg)

## **F**

![](_page_26_Picture_409.jpeg)

## **H**

![](_page_27_Picture_273.jpeg)

## **I**

![](_page_27_Picture_274.jpeg)

## **L**

![](_page_27_Picture_275.jpeg)

## **M**

![](_page_27_Picture_276.jpeg)

## **N**

![](_page_27_Picture_277.jpeg)

## **O**

![](_page_27_Picture_278.jpeg)

## **P**

![](_page_27_Picture_279.jpeg)

![](_page_27_Picture_280.jpeg)

![](_page_27_Picture_281.jpeg)

![](_page_27_Picture_282.jpeg)

## **V**

![](_page_27_Picture_283.jpeg)